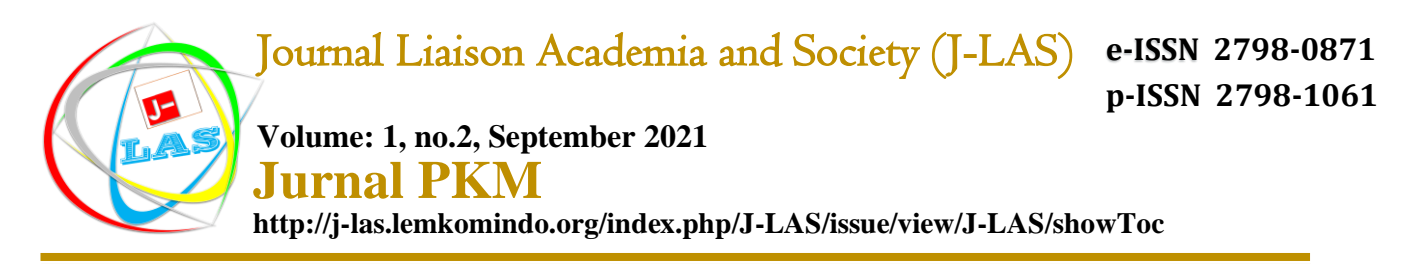

# **Sosialisasi Penggunaan Google Form Dalam Penunjang Kegiatan Pembelajaran Dimasa Pandemi Covid 19 Di Lembaga Komunikasi Dan Informasi Dosen (LEMKOMINDO-Indonesia)**

**Mahyudin Situmeang1, Sheila Hani2\* , Rini3, Jenda Ingan Mahuli4, Manner Tampubolon**

#### **1,2,3,4,5,Universitas Pembinaan Masyarakat Indonesia**

#### **Corresponding Author\* : sheilahani87@gmail.com**

#### **Abstrak**

Kegiatan sosialisasi penggunaan google form ini dilakukan dalam upaya memperlancar proses belajar dan mengajar dimasa pandemic covid 19. Dengan tujuan agar semua dosen dapat memanfaatkan fasilitas google form ini dengan baik. Adapun metode pelaksanaan dilakukan dengan cara Daring, disampaikan materi sosialisasi, kemudian dipraktekkan dan dilakukan sesi tanya jawab. Sedangkan tempat penelitian dilakukan di Lembaga Komunikasi dan Informasi Dosen (LEMKOMINDO) Medan. Hasil sosialisai ini berjalan dengan lancar dan mendapat respon yang sangat baik dari pengurus dan anggota LEMKOMINDO Medan. Sedangkan hasil luarannya adalah jurnal yang materinya diambil dari materi persentase kegiatan PKM tersebut.

Kata Kunci: Sosialisasi, Google Form, Pembelajaran, Covid 19, LEMKOMINDO

#### *Abstrac*

*This form of socialization activities using Google Form was carried out in an effort to smooth the learning and teaching process at the heart of Pandemic Covid 19. With the aim that all lecturers can make good use of this Google form facility. As for the method of implementation done by means of Online, delivered socialization material, then practiced and a question and answer session conducted. Whereas the research site is conducted at the Medan Communication and Information Institute (LEMKOMINDO). The results of this socialist went smoothly and received an excellent response from the LEMKOMINDO administrators and members. Whereas the results of the overflow are journals whose material is taken from the material percentage of the PKM activities.*

*Keyword: Socialization, Google Form, Learning, Covid 19, LEMKOMINDO*

## **Pendahuluan**

Pembelajaran masa pandemic covid 19 memberikan tantangan bagi Perguruan tinggi dan Dosen dalam melakukan kegiatan belajar dan mengajar. Hal ini dikarenakan adanya pembatasan aktivitas dalam upaya pencegahan penyebaran virus covid 19 tersebut. Sehingga dosen dituntut untuk mengalihkan system pembelajaran tatap muka menjadi daring. Salah satu metode pembelajaran yang dapat dilakukan adalah dengan memanfaatkan google form.

Berdasarkan uraian diatas pelaksana Pengabdian Kepada masyarakat tertarik melakukan sosialisasi tentang Sosialisai penggunaan Google form tersebut dan sebagai tempat pelaksanaan ini adalah organisasi profesi dosen yang bernama Lembaga Komunikasi dan Informasi dosen (LEMKOMINDO) dengan alasan anggota organisasi ini semuanya dosen dari berbagai universitas dan institusi, sehingga diharapkan akan lebih luas cakupannya.

# **Metode dan Tempat Pelaksanaan**

Metode pelaksanaan sosialisai tim Pengabdian Kepada Masyarakat dilakukan dengan cara Daring, disampaikan materi sosialisasi, kemudian dipraktekkan dan dilakukan sesi tanya jawab. Sedangkan tempat penelitian dilakukan di Lembaga Komunikasi dan Informasi Dosen (LEMKOMINDO) Medan.

Foto Dokumentasi kegiatan:

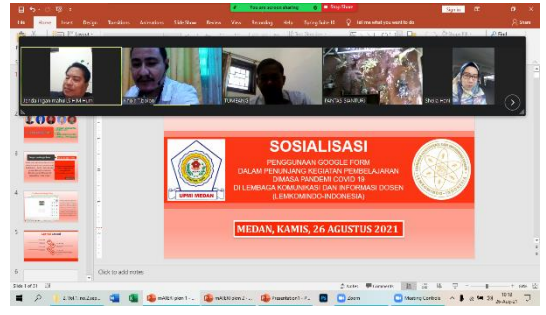

Gambar 1. Dokumentasi Kegitan PKM-Daring Gambar 2. Dokumentasi Kegitan PKM-Daring

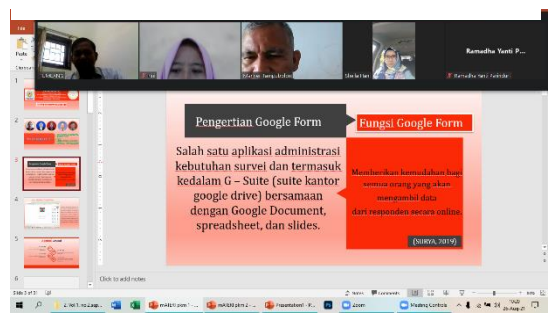

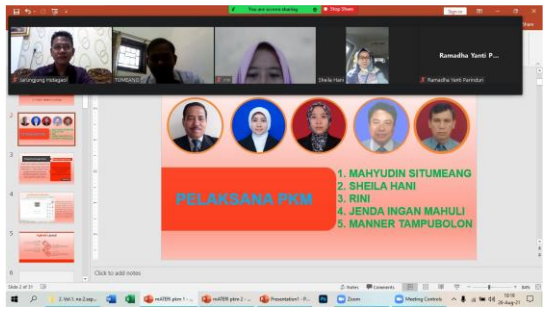

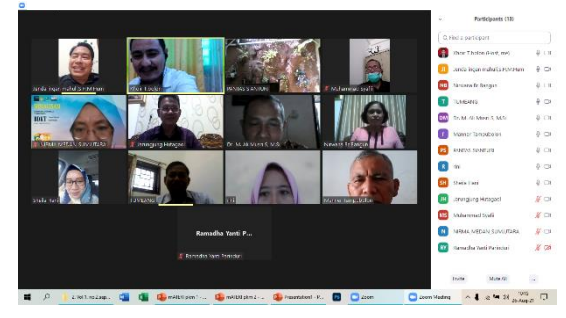

Gambar 3. Dokumentasi Kegitan PKM-Daring Gambar 4. Dokumentasi Kegitan PKM-Daring

# **Materi Sosialisasi**

# **1. Pengertian Google Form**

Untuk pengertiannya sendiri, google formulir atau biasa disebut dengan google form adalah salah satu aplikasi administrasi kebutuhan survei dan termasuk ke dalam G – Suite (suite kantor google drive) bersamaan dengan Google Document, spreadsheet, dan slides. Dan fitur dari formulir ini, akan menampilkan fitur berbagi yang dapat ditemukan dalam document, spreadsheet, dan slides. Cara untuk membuat google form pun

terbilang sederhana. Data yang telah diisi responden pada tampilan formulir, nantinya akan tersimpan dengan aman pada Google Database.

## **2. Fungsi Google Form**

Dari sekian banyak hal yang dapat dibuat melalui google form, mengerucut pada fungsi google form yang utama adalah memberikan kemudahan bagi semua orang yang akan mengambil data dari responden secara online. (SURYA, 2019)

## **3. Cara Membuat Google Form untuk Pemula**

Berikut merupakan langkah – langkah dalam menggunakan google formulir yang tepat dan mudah.

## **a. Mempersiapkan akun pengguna**

Langkah pertama, pastikan anda memiliki google account dan log ini. Setelah itu, klik tombol menu "sembilan titik" disamping icon email yang berada di bagian pojok kanan atas . Setelah muncul beberapa pilihan menu, anda pilih menu yang berlabel "Google Forms".

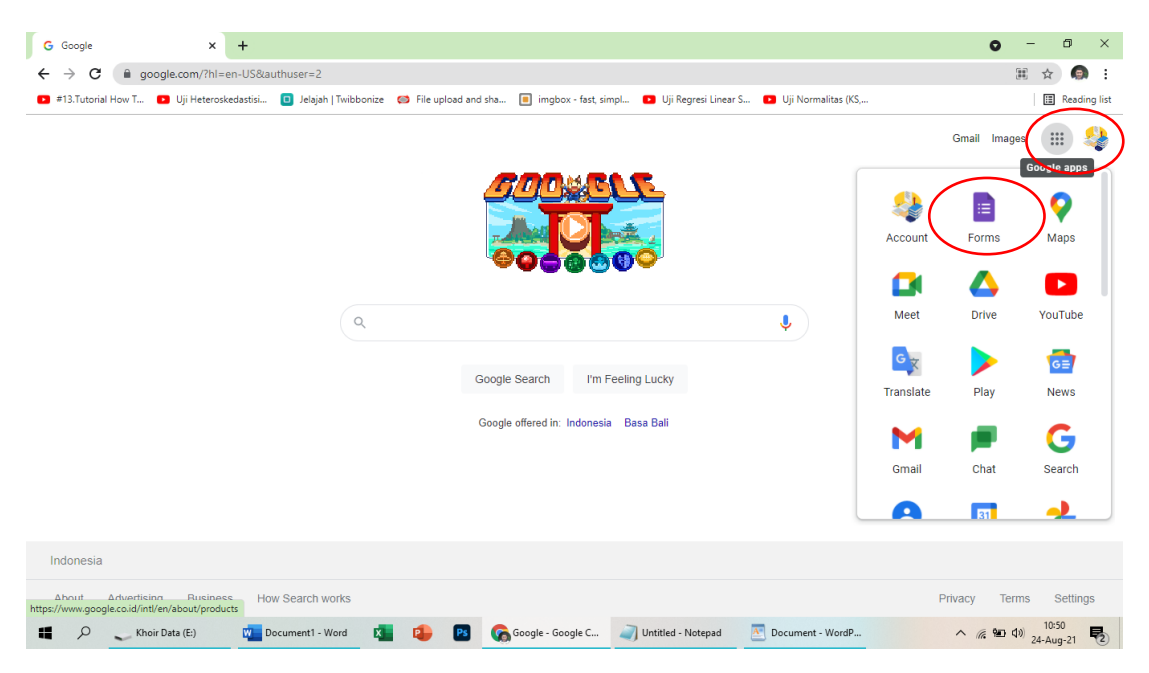

Gambar 5. Halaman google form

Maka akan tampil seperti gambar berikut:

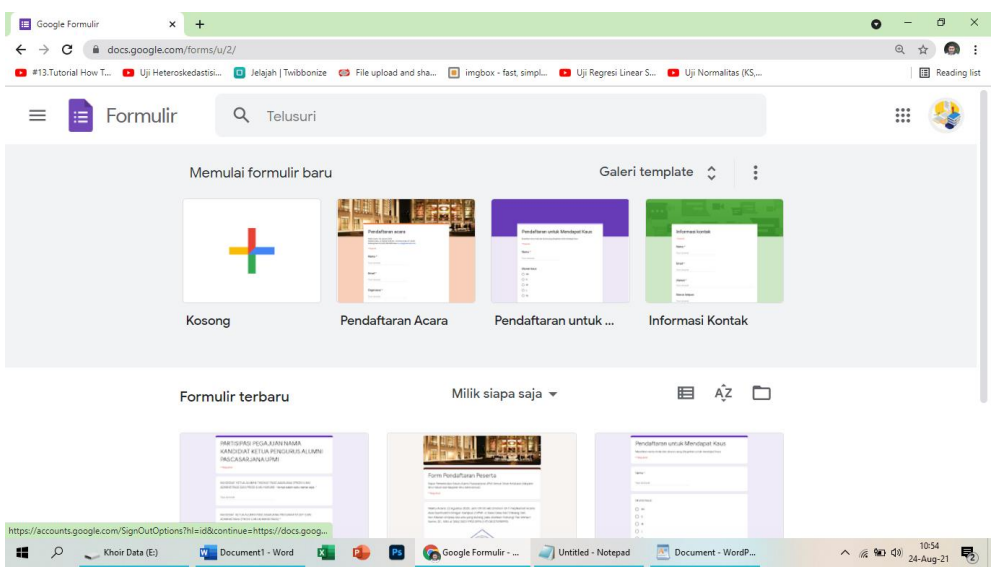

Gambar 6. Halaman Google Form

## **b. Melakukan pengisian pada google form sesuai kebutuhan**

Setelah masuk pada menu form, pastikan telah memiliki tujuan topik yang akan di buat. Google akan menyediakan template kosong serta beberapa template pilihan untuk memudahkan proses pengerjaan formulir.

Hal yang pertama harus anda isi terlebih dahulu adalah mengisi judul dan deskripsi dari formulir. Kemudian, buatlah daftar pertanyaan sesuai dengan kebutuhan dan tujuan awal. Pada google form telah tersedia banyak sekali templet, model pertanyaan dan pengisian diantara beberapa fungsinya yaitu:

## • **Absensi Kehadiran**

Untuk membuat absensi kehadiran dapat kita mulai dengan klik "templet kosong"

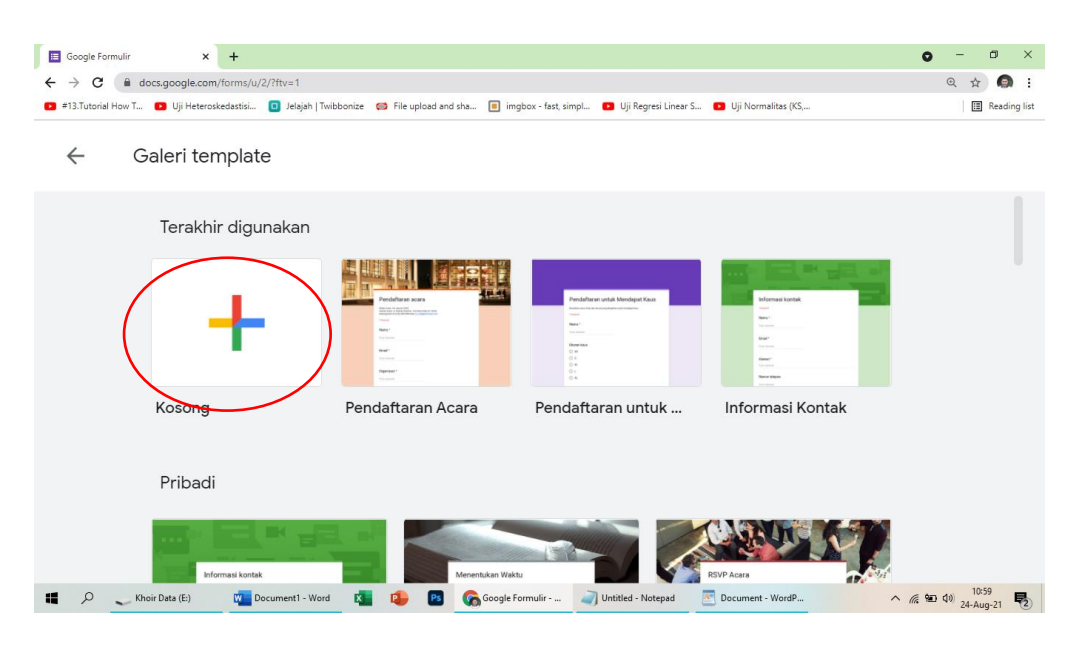

Gambar 7. Halaman Google Form

| E Formulir tanpa judul - Google For X<br>$+$                                                                                                    | O<br>$\times$<br>$\Omega$                                                                                   |
|----------------------------------------------------------------------------------------------------|----------------------------------------------------------------------------------------------------|
| @ docs.google.com/forms/d/1JidjaVwdGlkPXM4pjTlmbhLYY3gyeXJoTOuVSX9R5z8/edit<br>C<br>$\rightarrow$<br>←                                                         | <b>G</b><br>☆<br>$\pm$                                                                                      |
| 13. Tutorial How T D Uji Heteroskedastisi D Jelajah   Twibbonize S File upload and sha D imgbox - fast, simpl D Uji Regresi Linear S D Uji Normalitas (KS,     | Reading list                                                                                                |
| ಾ<br>Formulir tanpa judul ☆<br>≔                                                                                                    | తి<br>$^{\circ}$<br><b>Kirim</b>                                                                            |
| Pertanyaan<br>Jawaban                                                                                                    |                                                                                                    |
| Formulir tanpa judul<br>Deskripsi formulir                                                                                                    |                                                                                                    |
| 111<br>$\Box$<br>$\odot$<br>Pilihan ganda<br>Pertanyaan Tanpa Judul<br>۰<br>Opsi 1<br>Tambahkan opsi atau tambahkan "Lainnya"<br>₽<br>回<br>Wajib diisi (D) :   | $\oplus$<br>Э<br>Tr<br>$\boxed{\underline{\phantom{a}}}\qquad \qquad$<br>$\boxed{\blacktriangleright}$<br>吕 |
| $\mathcal{L}$<br>W Document1 - Word<br>Formulir tanpa jud<br>Untitled - Notepad<br>$\overline{\mathbf{A}}$<br>Document - WordP<br>H.<br>Khoir Data (E:)<br>Гx. | 0<br>$\land$ ( $\approx$ 40 $\frac{11:07}{24-Auq-21}$<br>物                                                  |

Gambar 8. Halaman Google Form

Kemudian klik" Formulir tanpa judul" lalu edit sesuai judul ya akan kita buat seperti contoh berikut:

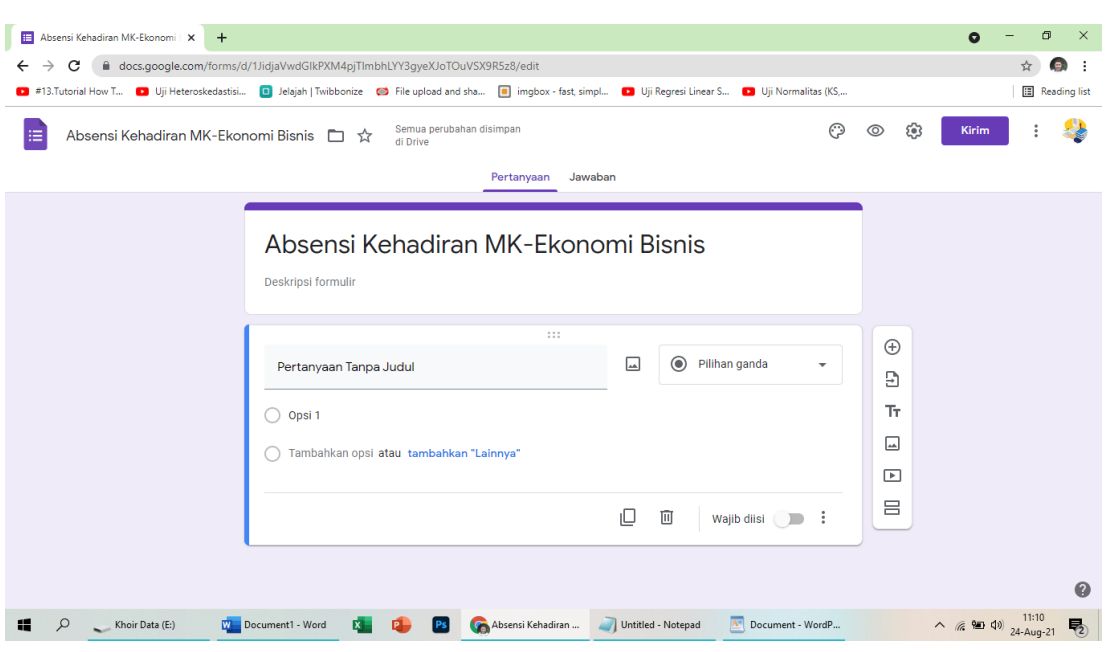

Gambar 9. Halaman Google Form

Selanjutnya isi absensi seperti apa yang kita inginkan, sebaiknya simpel saja, seperti berikut:

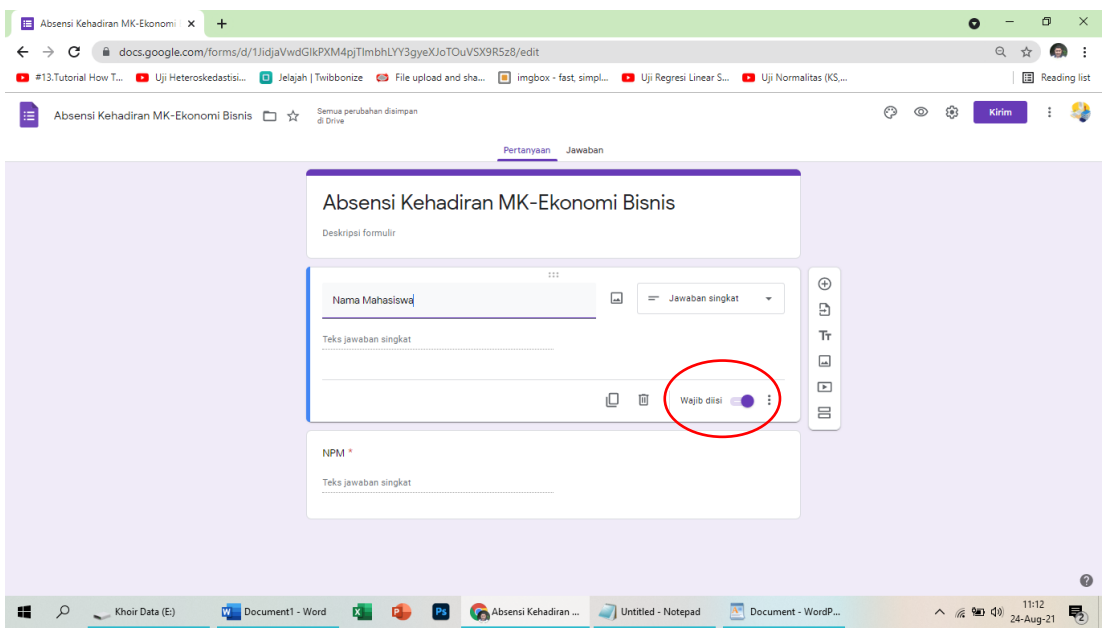

Gambar 10. Halaman Google Form

Jangan lupa aktifkan tanda " wajib diisi", agar mahasiswa memberikan isisan lengkap, seragam dan sesuai dengan kita inginkan.

Jika ingin menambah pilihan isisian lainnya cukup klik " tanda tambah sebelah kanan form dan penyetelan instrumen lainnya dapat dilihat pada gambar berikut:

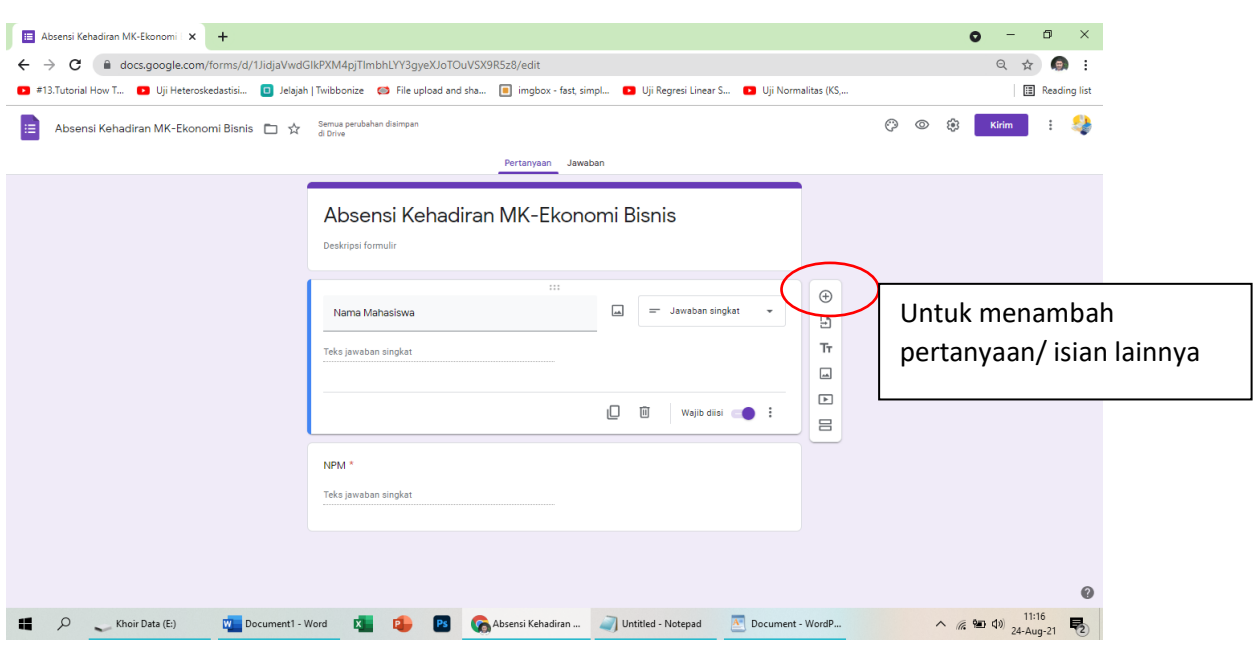

Gambar 11. Halaman Google Form

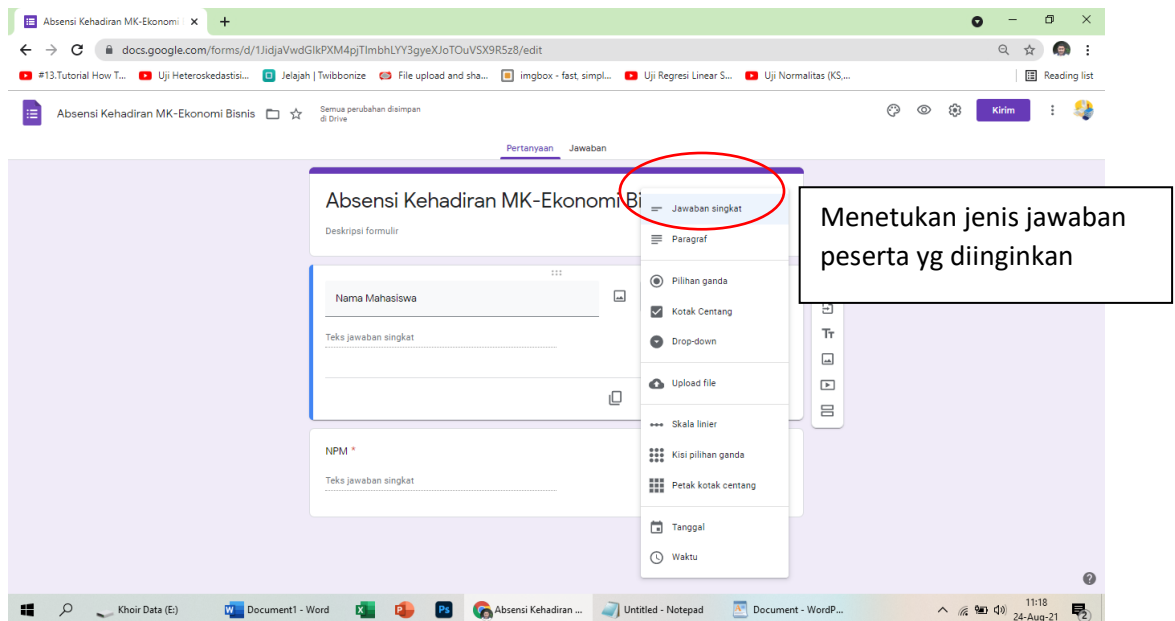

Gambar 12. Halaman Google Form

Pada menu jawaban yang dinginkan, akan terdapat banyak pilihan, bisa berupa jawaban singkat, pilihan multi choice, upload gambar atau file. Silahkan sesuaikan dengan keperluan yang diinginkan.

## • **Cara penarikan hasil isian**

Untuk penarikan hasil isian absensi sebagaimana contoh di atas, dapat kita lakukan dengan meng klik "jawaban", maka akan terlihat hasil isian dari absensi dan datanya dapat kita tarik dalam berbagai format dan salah satunya dalam format Excel sehingga memudahlan kita untuk mengevaluasinya.

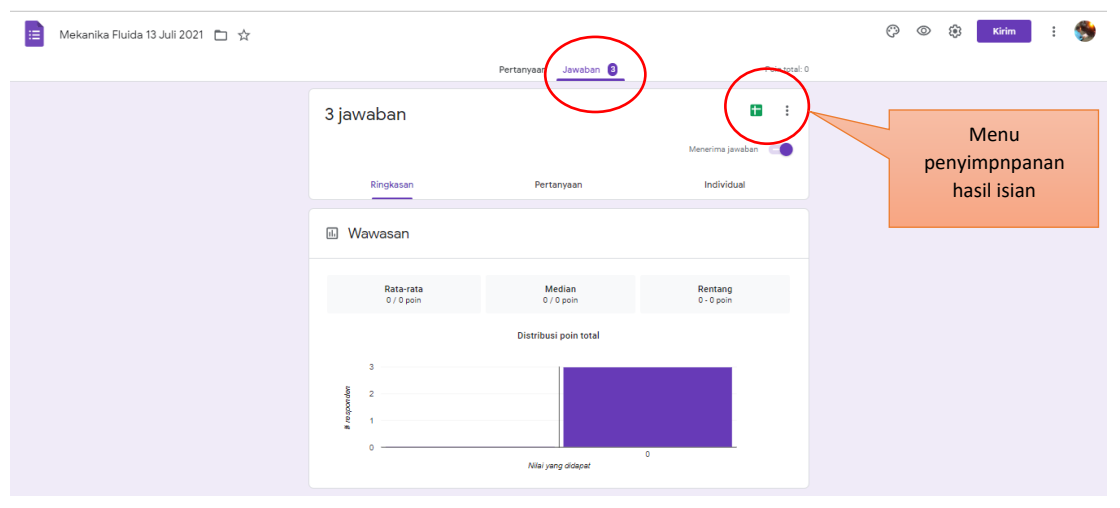

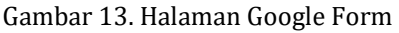

• Menyebar Kuisioner atau angket

Metode pengisian hampir sama dengan contoh kegunaan absensi, hanya saja untuk keperluan kuisioner kita sesuaikan saja. Setelah anda membagikan link formulir kepada setiap responden, tugas anda hanya melakukan monitoring aktivitas dari responden yang mengisi formulir tersebut. Untuk dapat melihat hasil pengisian survei atau respon dari user, maka anda dapat masuk pada menu responden. Anda juga dapat mengunduh hasil tanggapan melalui tampilan spreadsheet.

## **4. Kelebihan dari Google Formulir**

Terdapat beberapa kelebihan dari penggunaan google form, diantaranya adalah sebagai berikut:

#### **1) Bersifat Open Source**

Dikarenakan Google form sendiri termasuk dalam bagian G-Suite, maka termasuk dalam aplikasi yang dapat diakses secara gratis. Anda tidak perlu mengeluarkan biaya untuk setiap pembuatan formulir atau proyek -nya.

#### **2) Mudah Digunakan**

Kelebihan berikutnya adalah aplikasi google formulir juga mudah untuk digunakan dan terdapat banyak sekali panduan yang telah tersedia. Anda juga dapat membaca berbagai panduan dari Google maupun forum yang telah tersedia. Selain itu, tampilan interface yang sederhana, membuat pengguna dapat mengembangkan formulir dengan lebih cepat dan mudah.

#### **3) Mudah untuk dibagikan**

Selain itu, aplikasi ini juga mudah untuk di share kepada responden. Cukup dengan menekan tombol send atau kirim, maka link form anda dapat dibuat dan dibagikan kepada responden yang telah anda tentukan.

# **4) Penyajian Data Respon Koresponden yang Bervariasi**

Selanjutnya, penyajian data dari koresponden dapat ditampilkan dalam berbagai model, seperti grafik, hingga pie yang dirangkum dalam format spreadsheet.

# **5. Kekurangan dari Google Formulir**

Selain mempunyai keunggulan, aplikasi berbasis web ini juga mempunyai beberapa kelemahan, diantaranya adalah sebagai berikut:

# **1) Tidak Menyediakan Survei Skala Thurstone**

Google form hanya menyediakan 10 batasan skala linear saja, dan tidak lebih dari itu. Bagi yang tidak mengetahui apa itu skala thurstone, yaitu model skala yang disusun dengan memilih butir yang berbentuk skala interval.

# **2) Tidak menggunakan Equation**

Kelemahan yang berikutnya adalah tidak dapat menggunakan equation secara langsung. Untuk google form sendiri belum mengakomodasi simbol matematika dalam pembuatan formulir -nya. (Adanai, 2020)

## Kesimpulan

Google form adalah aplikasi berbasis web yang termasuk dalam G – Suite yang berfungsi untuk pembuatan survei secara online.

Fungsi dari form ini sangat bervariatif, mulai dari pembuatan kuesioner, informasi kontak, lembar kerja, pendaftaran kerja, dan pembelian produk.

Cara membuat google form sangatlah mudah, cukup dengan mempersiapkan akun google anda, kemudian masuk pada aplikasi dan buat sesuai dengan template dan model pilihan yang tersedia. Setelah itu, anda dapat mengirim form dan mendapatkan link untuk dibagikan kepada responden.

#### **Daftar Pustaka**

- Adanai, M. R. (2020, Desember 23). *Sekawan Media*. Retrieved from https://www.sekawanmedia.co.id/: https://www.sekawanmedia.co.id/caramembuat-google-form/
- Daulay, D. E., & Nasution, A. F. (2021). Sosialisasi Kegiatan Pentingnya Kesehatan Olahraga Dalam Menunjang Kegiatan Proses Belajar Dilingkungan Sekolah Smp Asy-Syafiya'iyah Internasional Medan 2021. *J-LAS (Journal Liaison of Academia and Society)*, 23-28.
- ELAZHARI, Tanjung, A. M., Situmorang, M., & Karim, A. (2021). Pelatihan Tata Cara Berorganisasi Dan Memanagemen Keuangan Organisasi Yang Baik Di Serikat Tolong Menolong (Stm) Di Kelurahan Timbang Deli Kecamatan Medan Amplas. *J-LAS (Journal Liaison of Academia and Society)*, 1-9.
- Haryoko, S. (2012). Efektivitas pemanfaatan media audio-visual sebagai alternatif optimalisasi model pembelajaran. *Jurnal Edukasi Elektro, 5(1)*. Retrieved from 2012.
- Huda, F. A. (2017). *Pengertian Strategi Pembelajaran Reading Guide".* Retrieved from (http://fatkhan.web.id/pengertian-strategi-pembelajaran-readingguide/).
- Imanuddin. (2021). Sosialiasi Dan Pelatihan Olah Raga Softball Di Mts Negeri 2 Deli Serdang. *J-LAS (Journal Liaison of Academia and Society)*, 29-38.
- Nasution, A. F., & Daulay, D. E. (2021). Sosialisasi Kegiatan Permaianan Rakyat Dan Olahraga Tradisional Disekolah SMP Asy Syafi'iyah Internasional Medan. *J-LAS (Journal Liaison of Academia and Society)*, 68-81.
- Slameto. (2010). *Belajar dan Faktor-faktor yang Mempengaruhinya.* Jakarta: RinekaCipta.
- SURYA, S. (2019, Nopember). *Buatku ingat*. Retrieved from Buatku ingat: https://www.buatkuingat.com/2020/11/pengertian-fungsi-dan-cara-kerja-googleform.html
- Tampubolon, K., Parinduri, R. Y., & Syafii, M. (2020). Pengembangan Bolu Tape Multi Varian dan Rasa di Kelurahan Kedai Durian Kecamatan Medan Johor., (pp. 385-396). medan.